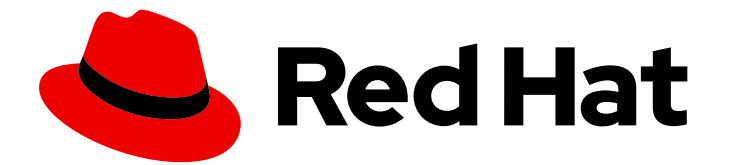

# Red Hat Fuse 7.9

# Fuse on JBoss EAP のスタートガイド

Red Hat Fuse on EAP をすぐに使い始める

Last Updated: 2023-08-02

Red Hat Fuse on EAP をすぐに使い始める

# 法律上の通知

Copyright © 2023 Red Hat, Inc.

The text of and illustrations in this document are licensed by Red Hat under a Creative Commons Attribution–Share Alike 3.0 Unported license ("CC-BY-SA"). An explanation of CC-BY-SA is available at

http://creativecommons.org/licenses/by-sa/3.0/

. In accordance with CC-BY-SA, if you distribute this document or an adaptation of it, you must provide the URL for the original version.

Red Hat, as the licensor of this document, waives the right to enforce, and agrees not to assert, Section 4d of CC-BY-SA to the fullest extent permitted by applicable law.

Red Hat, Red Hat Enterprise Linux, the Shadowman logo, the Red Hat logo, JBoss, OpenShift, Fedora, the Infinity logo, and RHCE are trademarks of Red Hat, Inc., registered in the United States and other countries.

Linux ® is the registered trademark of Linus Torvalds in the United States and other countries.

Java ® is a registered trademark of Oracle and/or its affiliates.

XFS ® is a trademark of Silicon Graphics International Corp. or its subsidiaries in the United States and/or other countries.

MySQL<sup>®</sup> is a registered trademark of MySQL AB in the United States, the European Union and other countries.

Node.js ® is an official trademark of Joyent. Red Hat is not formally related to or endorsed by the official Joyent Node.js open source or commercial project.

The OpenStack ® Word Mark and OpenStack logo are either registered trademarks/service marks or trademarks/service marks of the OpenStack Foundation, in the United States and other countries and are used with the OpenStack Foundation's permission. We are not affiliated with, endorsed or sponsored by the OpenStack Foundation, or the OpenStack community.

All other trademarks are the property of their respective owners.

## 概要

Fuse on JBoss Enterprise Application Platform を使用して、アプリケーションの構築を開始しま す。

# 目次

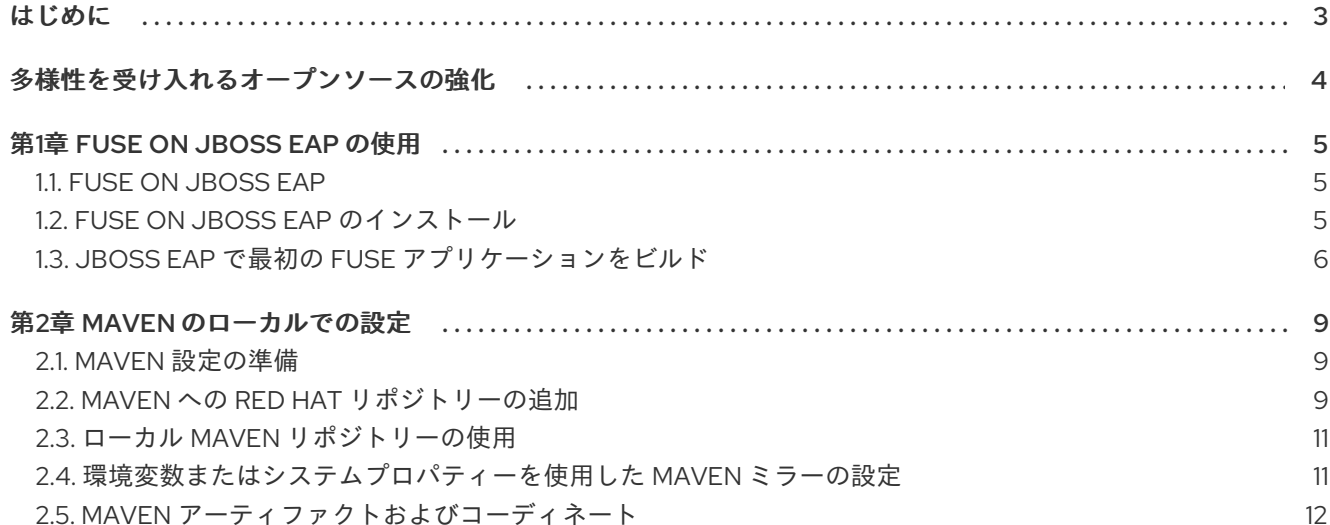

# はじめに

<span id="page-6-0"></span>Fuse を使い始めるには、JBoss EAP コンテナーのファイルをダウンロードしてインストールする必要 があります。ここでは、初めて Fuse アプリケーションをインストール、開発、および構築するための 情報および手順を提供します。

- 1章*Fuse* on JBoss *EAP* [の使用](#page-9-1)
- 2章*Maven [のローカルでの設定](#page-14-2)*

# 多様性を受け入れるオープンソースの強化

<span id="page-7-0"></span>Red Hat では、コード、ドキュメント、Web プロパティーにおける配慮に欠ける用語の置き換えに取り 組んでいます。まずは、マスター (master)、スレーブ (slave)、ブラックリスト (blacklist)、ホワイトリ スト (whitelist) の 4 つの用語の置き換えから始めます。この取り組みは膨大な作業を要するため、今後 [の複数のリリースで段階的に用語の置き換えを実施して参ります。詳細は、](https://www.redhat.com/en/blog/making-open-source-more-inclusive-eradicating-problematic-language)Red Hat CTO である Chris Wright のメッセージ をご覧ください。

# 第1章 FUSE ON JBOSS EAP の使用

<span id="page-8-0"></span>この章では、Fuse on JBoss EAP を紹介し、JBoss EAP コンテナーで初めて Fuse アプリケーションを インストール、開発、および構築する方法を説明します。

詳細は以下のトピックを参照してください。

- Fuse on [JBoss](#page-8-1) EAP」
- 「Fuse on JBoss EAP [のインストール」](#page-9-2)
- 「JBoss EAP で最初の Fuse [アプリケーションをビルド」](#page-10-0)

## <span id="page-8-1"></span>1.1. FUSE ON JBOSS EAP

Eclipse [Foundation](https://www.eclipse.org/org/foundation/) の [Jakarta](https://jakarta.ee/) EE の技術 (旧名称 Java EE) をベースとした JBoss Enterprise Application Platform (EAP) は、当初はエンタープライズアプリケーション開発のユースケースに対応 するために作成されました。JBoss EAP は、サービスおよび標準化された Java API (永続性、メッセー ジング、セキュリティーなど) を実装する明確に定義されたパターンを特徴としています。近年では ディペンデンシーインジェクション (依存性の注入) の CDI の導入や、エンタープライズ Java Bean の 簡素化されたアノテーションの導入により、この技術はより軽量化されました。

このコンテナー技術の特徴は次のとおりです。

- 特にスタンドアロンモードでの実行に適しています。
- 事前設定された多くの標準サービス (永続性、メッセージング、セキュリティーなど) をそのま ま使用できます。
- 通常、アプリケーション WAR は小型および軽量です (多くの依存関係がコンテナーに事前イン ストールされているため)。
- 標準化された後方互換性のある Java API。

## <span id="page-8-2"></span>1.2. FUSE ON JBOSS EAP のインストール

Red Hat カスタマーポータルから Fuse 7.12 on JBoss EAP の標準インストールパッケージをダウンロー ドできます。このパッケージは JBoss EAP コンテナーの標準アセンブリーをインストールし、完全な Fuse テクノロジースタックを提供します。

#### 前提条件

- Red Hat [カスタマーポータル](https://access.redhat.com/login) のフルサブスクリプションアカウントを持っている。
- カスタマーポータルにログインしている。
- [JBoss](https://access.redhat.com/jbossnetwork/restricted/softwareDownload.html?softwareId=99471) EAP がダウンロードされている。
- Fuse on [JBoss](https://access.redhat.com/jbossnetwork/restricted/softwareDownload.html?softwareId=100611) EAP がダウンロードされている。
- CodeReady Studio [インストーラー](https://access.redhat.com/jbossnetwork/restricted/softwareDownload.html?softwareId=102241) がダウンロードされている必要があります。

#### 手順

1. 次のように、シェルプロンプトから JBoss EAP インストーラーを実行します。

<span id="page-9-2"></span><span id="page-9-1"></span>java -jar DOWNLOAD\_LOCATION/jboss-eap-7.4.0-installer.jar

- 2. インストール中、以下を行います。
	- a. 契約条件に同意します。
	- b. JBoss EAP ランタイムのインストールパス **EAP\_INSTALL** を選択します。
	- c. 管理ユーザーを作成し、後で必要になる管理ユーザーの認証情報を注意して書き留めてお きます。
	- d. その他の画面では、デフォルト設定をそのまま使用できます。
- 3. シェルプロンプトを開き、**EAP\_INSTALL** ディレクトリーに移動します。
- 4. **EAP\_INSTALL** ディレクトリーから、以下のように Fuse on EAP のインストーラーを実行しま す。

java -jar DOWNLOAD\_LOCATION/fuse-eap-installer-7.9.0.jar

5. 以下のように、CodeReady Studio インストーラーを実行します。

java -jar DOWNLOAD\_LOCATION/codereadystudio-12.21.0.GA-installer-standalone.jar

- 6. インストール中、以下を行います。
	- a. 契約条件に同意します。
	- b. インストールパスを選択します。
	- c. Java 8 JVM を選択します。
	- d. Select Platforms and Serversステップで、Add をクリックして **EAP\_INSTALL** ディレク トリーの場所を確認し、JBoss EAP ランタイムを設定します。
	- e. Select Additional Features to Installで Red Hat Fuse Toolingを選択します。
- 7. CodeReady Studio が起動します。Searching for runtimes ダイアログが表示されたら OK を クリックして JBoss EAP ランタイムを作成します。
- 8. (任意手順): コマンドラインから Apache Maven を使用するには、Maven [のローカルでの設定](https://access.redhat.com/documentation/ja-jp/red_hat_fuse/7.9/html-single/getting_started_eap/index#set-up-maven-locally) の説明どおりに Maven をインストールおよび設定する必要があります。

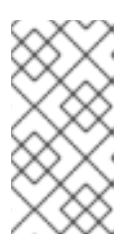

## 注記

CodeReady Studio のみを使用する場合、CodeReady Studio には Maven が事前 インストールおよび設定されているため、厳密的には Maven をインストールす る必要はありません。しかし、コマンドラインから Maven を呼び出す場合は、 インストールを行う必要があります。

## <span id="page-9-0"></span>1.3. JBOSS EAP で最初の FUSE アプリケーションをビルド

次の手順は、JBoss EAP で初めて Fuse アプリケーションを構築する場合に便利です。

#### 前提条件

- <span id="page-10-0"></span>● Red Hat [カスタマーポータル](https://access.redhat.com/login) のフルサブスクリプションアカウントを持っている。
- カスタマーポータルにログインしている。
- Fuse on [JBoss](https://access.redhat.com/jbossnetwork/restricted/softwareDownload.html?softwareId=100611) EAP をダウンロードして正常にインストールしている。
- CodeReady Studio [インストーラー](https://access.redhat.com/jbossnetwork/restricted/softwareDownload.html?softwareId=102241) をダウンロードして正常にインストールしている。

#### 手順

- 1. CodeReady Studio で以下のように新しいプロジェクトを作成します。
	- a. File**→**New**→**Fuse Integration Project と選択します。
	- b. Project Name フィールドに **eap-camel** を入力します。
	- c. Next をクリックします。
	- d. Select a Target Environmentペインで以下の設定を選択します。
		- Standalone をデプロイメントプラットフォームとして選択します。
		- Wildfly/Fuse on EAPをランタイム環境として選択し、Runtime (optional)ドロップダ ウンメニューを使用して **JBoss EAP 7.x Runtime** サーバーをターゲットランタイムと して選択します。
	- e. ターゲットランタイムの選択後、Camel Version が自動的に選択され、フィールドがグ レーアウトされます。
	- f. Next をクリックします。
	- g. Advanced Project Setup ペインで Spring Bean Spring DSLテンプレートを選択しま す。
	- h. Finish をクリックします。

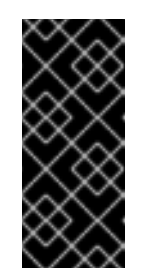

## 重要

CodeReady Studio で初めて Fuse プロジェクトをビルドする場合、ウィ ザードがプロジェクトの生成を完了するまで 数分 かかることがあります。 これは、リモート Maven リポジトリーから依存関係をダウンロードするた めです。プロジェクトがバックグラウンドでビルドされている間は、ウィ ザードを中断したり、CodeReady Studio を閉じたりしないでください。

- i. 関連する Fuse Integration パースペクティブを開くように要求された場合は、Yes をクリッ クします。
- j. CodeReady Studio が必要なアーティファクトをダウンロードし、バックグラウンドでプロ ジェクトをビルドする間待機します。
- 2. 以下のように、プロジェクトをサーバーにデプロイします。
	- a. サーバーが起動していない場合は、Servers ビュー (Fuse Integration パースペクティブの 右下隅) で **Red Hat JBoss EAP 7.3 Runtime** サーバーを選択し、緑色の矢印をクリックし て起動します。
	- b. Console ビューに以下のようなメッセージが表示されるまで待機します。

14:47:07,283 INFO [org.jboss.as] (Controller Boot Thread) WFLYSRV0025: JBoss EAP 7.3.2.GA (WildFly Core 10.1.11.Final-redhat-00001) started in 3301ms - Started 314 of 576 services (369 services are lazy, passive or on-demand)

- c. サーバーが起動した後、Servers ビューに切り替え、サーバーを右クリックしてコンテキス トメニューで Add and Removeを選択します。
- d. Add and Removeダイアログで **eap-camel** プロジェクトを選択し、Add >をクリックしま す。
- e. Finish をクリックします。
- 3. 以下のように、プロジェクトが動作していることを確認します。
	- a. URL <http://localhost:8080/camel-test-spring?name=Kermit> に移動し、**eap-camel** プロ ジェクトで実行されているサービスにアクセスします。
	- b. ブラウザーウィンドウに **Hello Kermit** という応答が表示されるはずです。
- 4. 以下のようにプロジェクトをアンデプロイします。
	- a. Servers ビューで **Red Hat JBoss EAP 7.3 Runtime** サーバーを選択します。
	- b. サーバーを右クリックし、コンテキストメニューで Add and Removeを選択します。
	- c. Add and Removeダイアログで **eap-camel** プロジェクトを選択し、< Removeをクリック します。
	- d. Finish をクリックします。

# 第2章 MAVEN のローカルでの設定

<span id="page-12-0"></span>一般的な Fuse アプリケーションの開発では、Maven を使用してプロジェクトをビルドおよび管理しま す。

以下のトピックでは、Maven をローカルで設定する方法を説明します。

- 「Maven [設定の準備」](#page-12-1)
- 「Maven への Red Hat [リポジトリーの追加」](#page-13-0)
- 「ローカル Maven [リポジトリーの使用」](#page-14-0)
- [「環境変数またはシステムプロパティーを使用した](#page-15-1) Maven ミラーの設定」
- 「Maven [アーティファクトおよびコーディネート」](#page-16-0)

## <span id="page-12-1"></span>2.1. MAVEN 設定の準備

Maven は、Apache の無料のオープンソースビルドツールです。通常は、Maven を使用して Fuse アプ リケーションを構築します。

## 手順

- 1. Maven [ダウンロードページ](http://maven.apache.org/download.html) から最新バージョンの Maven をダウンロードします。
- 2. システムがインターネットに接続していることを確認します。 デフォルトの動作では、プロジェクトのビルド中、Maven は外部リポジトリーを検索し、必要 なアーティファクトをダウンロードします。Maven はインターネット上でアクセス可能なリポ ジトリーを探します。

このデフォルト動作を変更し、Maven によってローカルネットワーク上のリポジトリーのみが 検索されるようにすることができます。これは Maven をオフラインモードで実行できることを 意味します。オフラインモードでは、Maven によってローカルリポジトリーのアーティファク トが検索されます。「ローカル Maven [リポジトリーの使用」](#page-14-0) を参照してください。

# <span id="page-12-2"></span>2.2. MAVEN への RED HAT リポジトリーの追加

Red Hat Maven リポジトリーあるアーティファクトにアクセスするには、Red Hat Maven リポジト リーを Maven の **settings.xml** ファイルに追加する必要があります。Maven は、ユーザーのホームディ レクトリーの **.m2** ディレクトリーで **settings.xml** ファイルを探します。ユーザー指定の **settings.xml** ファイルがない場合、Maven は **M2\_HOME/conf/settings.xml** にあるシステムレベルの **settings.xml** ファイルを使用します。

## 前提条件

Red Hat リポジトリーを追加する **settings.xml** ファイルがある場所を知っている。

## 手順

以下の例のように、**settings.xml** ファイルに Red Hat リポジトリーの **repository** 要素を追加します。

<?xml version="1.0"?> <settings>

<span id="page-13-0"></span><profiles> <profile> <id>extra-repos</id> <activation> <activeByDefault>true</activeByDefault> </activation> <repositories> <repository> <id>redhat-ga-repository</id> <url>https://maven.repository.redhat.com/ga</url> <releases> <enabled>true</enabled> </releases> <snapshots> <enabled>false</enabled> </snapshots> </repository> <repository> <id>redhat-ea-repository</id> <url>https://maven.repository.redhat.com/earlyaccess/all</url> <releases> <enabled>true</enabled> </releases> <snapshots> <enabled>false</enabled> </snapshots> </repository> <repository> <id>jboss-public</id> <name>JBoss Public Repository Group</name> <url>https://repository.jboss.org/nexus/content/groups/public/</url> </repository> </repositories> <pluginRepositories> <pluginRepository> <id>redhat-ga-repository</id> <url>https://maven.repository.redhat.com/ga</url> <releases> <enabled>true</enabled> </releases> <snapshots> <enabled>false</enabled> </snapshots> </pluginRepository> <pluginRepository> <id>redhat-ea-repository</id> <url>https://maven.repository.redhat.com/earlyaccess/all</url> <releases> <enabled>true</enabled> </releases> <snapshots> <enabled>false</enabled> </snapshots> </pluginRepository> <pluginRepository> <id>jboss-public</id>

```
<name>JBoss Public Repository Group</name>
      <url>https://repository.jboss.org/nexus/content/groups/public</url>
     </pluginRepository>
   </pluginRepositories>
  </profile>
 </profiles>
 <activeProfiles>
  <activeProfile>extra-repos</activeProfile>
 </activeProfiles>
</settings>
```
# <span id="page-14-0"></span>2.3. ローカル MAVEN リポジトリーの使用

インターネットへ接続せずにコンテナーを実行し、オフライン状態では使用できない依存関係を持つア プリケーションをデプロイする場合は、Maven 依存関係プラグインを使用してアプリケーションの依存 関係を Maven オフラインリポジトリーにダウンロードすることができます。その後、このカスタマイ ズされた Maven オフラインリポジトリーをインターネットに接続しないマシンに配布できます。

## 手順

1. **pom.xml** ファイルが含まれるプロジェクトディレクトリーで、以下のようなコマンドを実行 し、Maven プロジェクトのリポジトリーをダウンロードします。

mvn org.apache.maven.plugins:maven-dependency-plugin:3.1.0:go-offline - Dmaven.repo.local=/tmp/my-project

この例では、プロジェクトのビルドに必要な Maven 依存関係とプラグインは **/tmp/my-project** ディレクトリーにダウンロードされます。

2. このカスタマイズされた Maven オフラインリポジトリーを、インターネットに接続していない 内部のマシンに提供します。

# <span id="page-14-1"></span>2.4. 環境変数またはシステムプロパティーを使用した MAVEN ミラーの設 定

アプリケーションの実行時に、Red Hat Maven リポジトリーにあるアーティファクトにアクセスする必 要があります。このリポジトリーは、Maven の **settings.xml** ファイルに追加されます。Maven は以下 の場所で **settings.xml** を探します。

- 指定の URL を検索します。
- **見つからない場合は \${user.home}/.m2/settings.xml** を検索します。
- **見つからない場合は \${maven.home}/conf/settings.xml** を検索します。
- 見つからない場合は \${M2 HOME}/conf/settings.xml を検索します。
- どの場所も見つからない場合は、空の **org.apache.maven.settings.Settings** インスタンスが作 成されます。

2.4.1. Maven ミラー

<span id="page-15-1"></span>Maven では、一連のリモートリポジトリーを使用して、現在ローカルリポジトリーで利用できないアー ティファクトにアクセスします。ほとんどの場合で、リポジトリーのリストには Maven Central リポジ トリーが含まれますが、Red Hat Fuse では Maven Red Hat リポジトリーも含まれます。リモートリポ ジトリーへのアクセスが不可能な場合や許可されない場合は、Maven ミラーのメカニズムを使用できま す。ミラーは、特定のリポジトリー URL を異なるリポジトリー URL に置き換えるため、リモートアー ティファクトの検索時にすべての HTTP トラフィックを単一の URL に転送できます。

## 2.4.2. Maven ミラーの **settings.xml** への追加

Maven ミラーを設定するには、以下のセクションを Maven の **settings.xml** に追加します。

```
<mirror>
   <id>all</id>
   <mirrorOf>*</mirrorOf>
   <url>http://host:port/path</url>
</mirror>
```
**settings.xml** ファイルに上記のセクションがない場合、ミラーは使用されません。XML 設定を提供せ ずにグローバルミラーを指定するには、システムプロパティーまたは環境変数を使用します。

2.4.3. 環境変数またはシステムプロパティーを使用した Maven ミラーの設定

環境変数またはシステムプロパティーのいずれかを使用して Maven ミラーを設定するには、以下を追 加します。

- **環境変数 MAVEN\_MIRROR\_URL を bin/setenv** ファイルに追加します。
- システムプロパティー mavenMirrorUrl を etc/system.properties ファイルに追加します。

2.4.4. Maven オプションを使用した Maven ミラー URL の指定

環境変数またはシステムプロパティーによって指定された Maven ミラー URL ではなく、別の Maven ミラー URL を使用するには、アプリケーションの実行時に以下の Maven オプションを使用します。

- **-DmavenMirrorUrl=mirrorId::mirrorUrl** たとえば、**-DmavenMirrorUrl=my-mirror::http://mirror.net/repository** となります。
- **-DmavenMirrorUrl=mirrorUrl** たとえば、**-DmavenMirrorUrl=http://mirror.net/repository** となります。この例では、<mirror> の <id> はミラーになります。

# <span id="page-15-0"></span>2.5. MAVEN アーティファクトおよびコーディネート

Maven ビルドシステムでは、アーティファクト が基本的なビルディングブロックです。ビルド後の アーティファクトの出力は、通常 JAR や WAR ファイルなどのアーカイブになります。

Maven の主な特徴として、アーティファクトを検索し、検索したアーティファクト間で依存関係を管理 できる機能が挙げられます。Maven コーディネート は、特定のアーティファクトの場所を特定する値 のセットです。基本的なコーディネートには、以下の形式の 3 つの値があります。

#### **groupId:artifactId:version**

<span id="page-16-0"></span>場合によっては、packaging の値、または packaging と classifier の値の両方を使用して、基本的な コーディネートを拡張することがあります。Maven コーディネートには以下の形式のいずれかを使用で きます。

groupId:artifactId:version groupId:artifactId:packaging:version groupId:artifactId:packaging:classifier:version

#### 値の説明は次のとおりです。

#### groupdId

アーティファクトの名前の範囲を定義します。通常、パッケージ名のすべてまたは一部をグループ ID として使用します。たとえば、**org.fusesource.example** となります。

#### artifactId

グループ名に関連するアーティファクト名を定義します。

#### version

アーティファクトのバージョンを指定します。バージョン番号には **n.n.n.n** のように最大 4 つの部 分を使用でき、最後の部分には数字以外の文字を使用できます。たとえば **1.0-SNAPSHOT** の場合、 最後の部分は英数字のサブ文字列である **0-SNAPSHOT** になります。

#### packaging

プロジェクトのビルド時に生成されるパッケージ化されたエンティティーを定義します。OSGi プロ ジェクトでは、パッケージングは **bundle** になります。デフォルト値は **jar** です。

#### classifier

同じ POM からビルドされた内容が異なるアーティファクトを区別できるようにします。

次に示すように、アーティファクトの POM ファイル内の要素で、アーティファクトのグループ ID、 アーティファクト ID、パッケージング、およびバージョンを定義します。

```
<project ... >
 ...
 <groupId>org.fusesource.example</groupId>
 <artifactId>bundle-demo</artifactId>
 <packaging>bundle</packaging>
 <version>1.0-SNAPSHOT</version>
 ...
```

```
</project>
```
前述のアーティファクトの依存関係を定義するには、以下の **dependency** 要素を POM ファイルに追加 します。

```
<project ... >
 ...
 <dependencies>
  <dependency>
   <groupId>org.fusesource.example</groupId>
   <artifactId>bundle-demo</artifactId>
   <version>1.0-SNAPSHOT</version>
  </dependency>
 </dependencies>
 ...
</project>
```
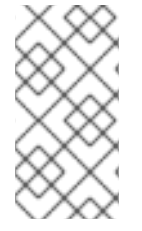

## 注記

前述の依存関係に **bundle** パッケージを指定する必要はありません。バンドルは特定タ イプの JAR ファイルであり、**jar** はデフォルトの Maven パッケージタイプであるためで す。依存関係でパッケージタイプを明示的に指定する必要がある場合は、**type** 要素を使 用できます。